# **BUKU MANUAL APLIKASI**

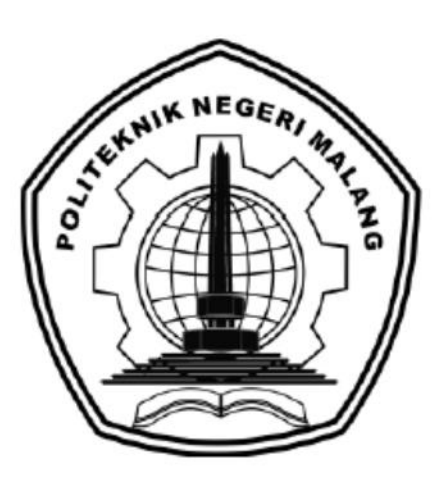

# **"SISTEM INFORMASI PENCATATAN LAPORAN PENJUALAN TOKO 031 ADVENTURE STORE BERBASIS WEBSITE"**

Oleh: Gantangsanra Pradipta Putra Krismurtono NIM. 1931710040

**JURUSAN TEKNOLOGI INFORMASI POLITEKNIK NEGERI MALANG AGUSTUS 2021**

#### **KATA PENGANTAR**

<span id="page-1-0"></span>Dengan mengucap puji syukur kehadirat Allah SWT, karena atas limpahan rahmat & hidayah-Nya, penulis dapat menyelesaikan buku manual untuk dengan judul: "SISTEM INFORMASI PENCATATAN LAPORAN PENJUALAN TOKO 031 ADVENTURE STORE BERBASIS WEBSITE"

Dalam buku manual ini berisi bagaimana tahapan yang dilakukan dalam desain dan implementasi aplikasi. Tahapan tersebut mulai dari spesifikasi perangkat komputer yang digunakan sampai implementasi dan pengujian integrasi.

Pada kesempatan ini penulis menyampaikan rasa terima kasih yang sebesarbesarnya kepada Yth.

- 1. Bapak Supriatna Adhisuwignjo, ST., MT. selaku Direktur di Politeknik Negeri Malang.
- 2. Bapak Rudy Ariyanto, ST., M.Cs., selaku Ketua Jurusan Teknologi Informasi Politeknik Negeri Malang.
- 3. Bapak Hendra Pradibta, SE., MSc., selaku ketua program studi Manajemen Informatika
- 4. Bapak Ade Ismail, S.Kom., M.TI, selaku Dosen Pembimbing 1
- 5. Dan seluruh pihak yang telah membantu dan mendukung kelancaran penyusunan Laporan Akhir hingga Manual Book Aplikasi dari awal hingga akhir yang tidak dapat kami sebutkan satu persatu.

Penulis menyadari bahwa buku manual ini masih jauh dari kesempurnaan. Akhir kata, semoga dengan terselesaikannya buku manual ini akan memberikan perubahan dan perbaikan ke arah yang lebih baik bagi dunia pendidikan, khususnya di Politeknik Negeri Malang.

Malang, 05 Agustus 2021

Penulis

# **DAFTAR ISI**

<span id="page-2-1"></span><span id="page-2-0"></span>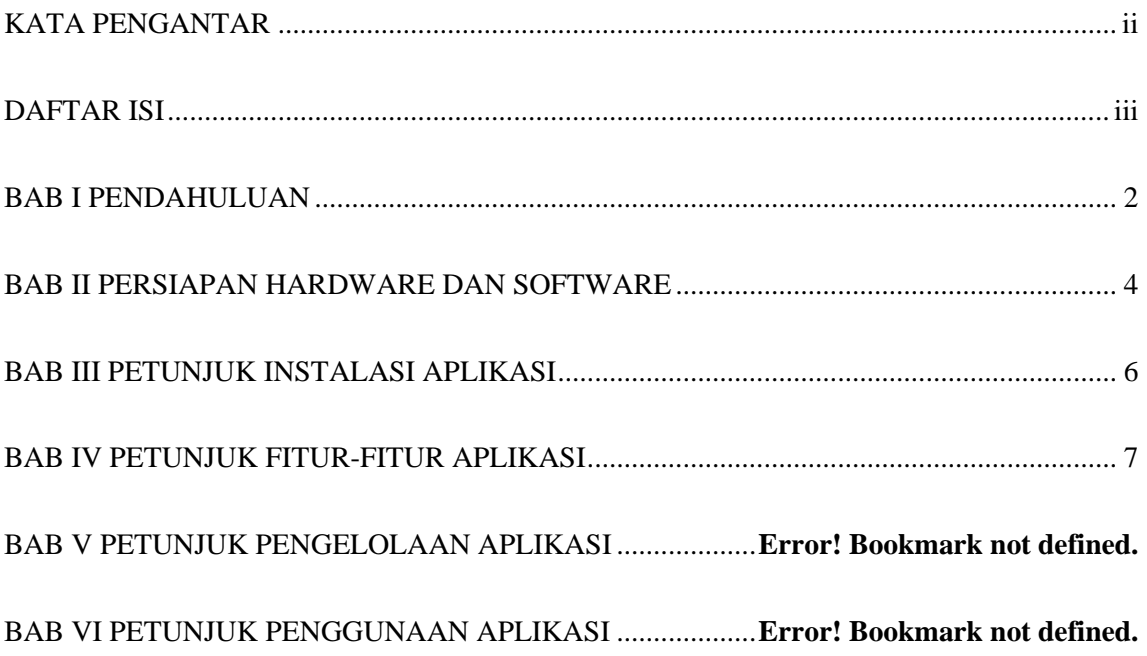

# **BAB I PENDAHULUAN**

## **1.1. Tujuan Pembuatan Dokumen**

Dokumen user manual implementasi sistem informasi ini dibuat untuk tujuan sebagai berikut:

- 1. Menggambarkan dan menjelaskan penggunaan sistem informasi untuk admin / pemilik toko 031 Adventure Store
- 2. Sebagai panduan instalasi, konfigurasi dan penggunaan website pencatatan laporan penjualan.

#### **1.2. Deskripsi Umum Dokumen**

Dokumen ini dibuat untuk memberikan panduan penggunaan sistem informasi. Dokumen ini berisikan informasi sebagai berikut:

1. BAB I

Berisi informasi umum yang merupakan bagian pendahuluan, yang meliputi tujuan pembuatan dokumen, deskripsi dokumen, deskripsi umum sistem dan pengguna sistem.

2. BAB II

Berisi perangkat yang dibutuhkan untuk penggunaan sistem informasi meliputi perangkat lunak dan perangkat keras.

3. BAB III

Berisi informasi struktur/desain sistem dan petunjuk instalasi dari sistem informasi.

4. BAB IV

Berisi struktur fitur/ menu yang ada dalam sistem informasi dan deskripsinya.

5. BAB V

Berisi petunjuk pengelolaan sistem informasi, meliputi pemeliharaan aplikasi dan website dalam penggunaan pengelolaan sistem informasi.

6. BAB VI

Berisi petunjuk penggunaan sistem informasi untuk admin / pemilik toko 031 Adventure Store.

#### **1.3. Deskripsi Umum Sistem**

Website ini digunakan untuk mempermudah berjalannya pengelolaan data di dalamnya. Dalam sistem informasi ini admin sistem dapat melakukan pengelolaan data pembeli, data barang dan data penjualan. Selain itu website ini juga mempermudah pemilik toko dalam pengelolaan data pembeli, data barang, dan data penjualan.

## **1.4. Pengguna Sistem**

Pengguna sistem adalah orang yang mengoperasikan dan berinteraksi secara langsung dengan sistem. Berdasarkan tugas dan fungsinya SISTEM INFORMASI PENCATATAN LAPORAN PENJUALAN TOKO 031 ADVENTURE STORE BERBASIS WEBSITE, maka hanya terdapat 1 (satu) user yaitu admin / pemilik toko.

1. Admin / Pemilik Toko menggunakan SISTEM INFORMASI PENCATATAN LAPORAN PENJUALAN TOKO 031 ADVENTURE STORE BERBASIS WEBSITE untuk mengelola data pembeli, data barang, dan data penjualan.

## **BAB II**

## **PERSIAPAN HARDWARE DAN SOFTWARE**

#### <span id="page-5-0"></span>**2.1. Perangkat Lunak**

Pada bagian ini akan dijelaskan tentang perangkat lunak yang digunakan dan dibutuhkan dalam proses uji coba sistem informasi ini adalah sebagai berikut:

a. Perangkat Lunak Admin / Pemilik Toko

Perangkat lunak admin / pemilik toko merupakan perangkat lunak yang menunjang pengoperasian website.

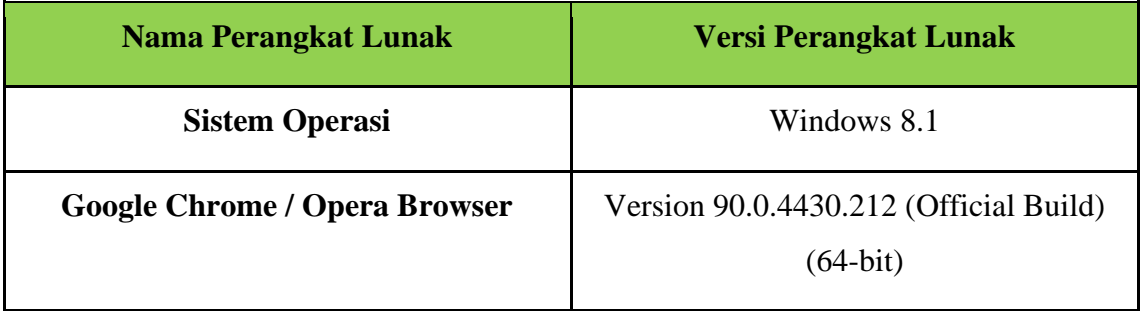

## Table 2 1 Perangkat Lunak Admin / Pemilik Toko

## **2.2. Perangkat Keras**

Spesifikasi perangkat keras yang dibutuhkan untuk implementasi Sistem Informasi ini adalah sebagai berikut:

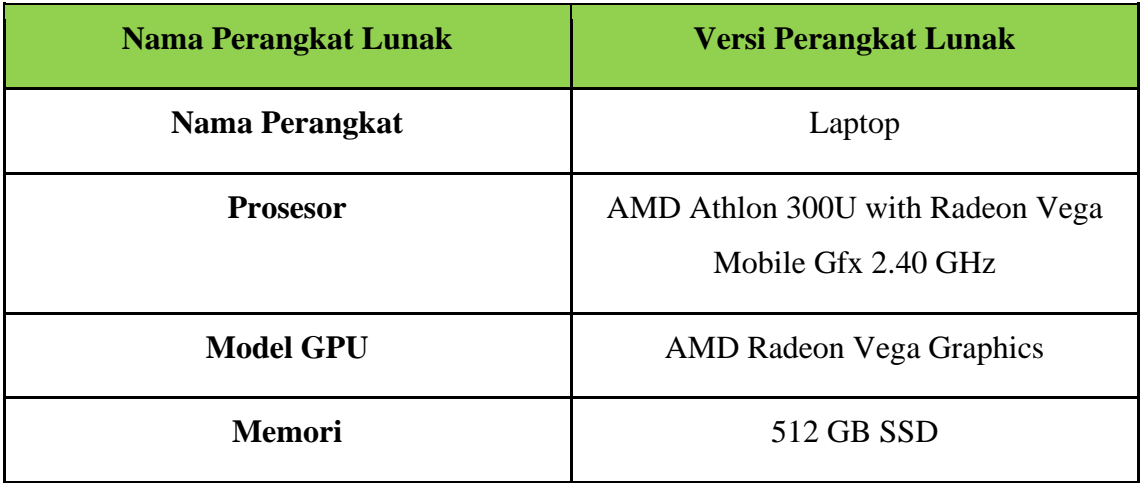

# Table 2 2 Spesifikasi Perangkat Keras

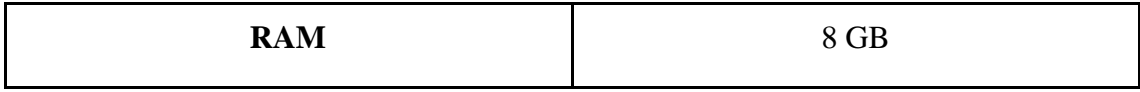

## **BAB III PETUNJUK INSTALASI APLIKASI**

#### <span id="page-7-0"></span>**3.1. Desain Arsitektur Sistem**

 Arsitektur sistem adalah konsep bagaimana menyederhanakan sebuah informasi dan mengintegrasikan komponen-komponen arsitektur informasi (seperti perangkat keras, perangkat lunak, dan manusia) secara utuh sehingga mampu memberikan jalan yang tepat dan mudah bagi pengguna dalam menemukan informasi.

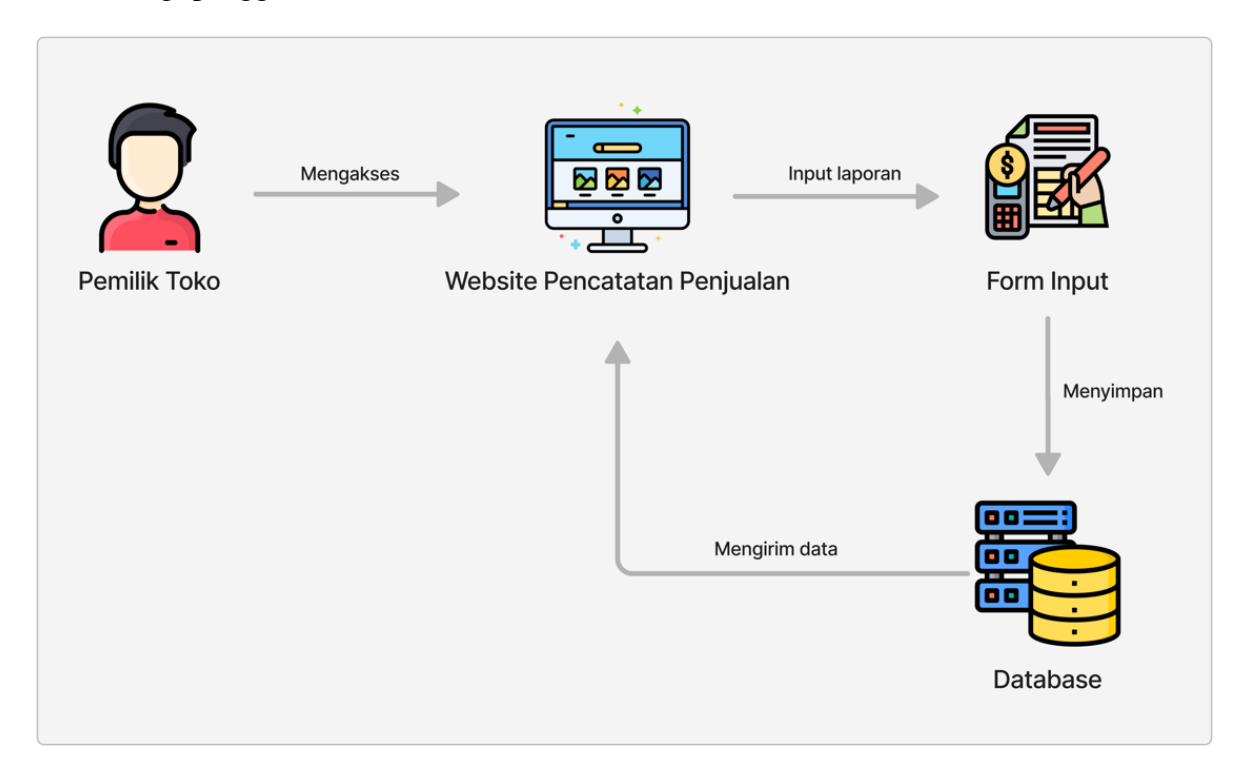

Dari desain arsitektur sistem diatas dapat diketahui interaksi antara pemilik toko, *software*, dan *hardware.* Dimulai dari pemilik toko mengakses website pencatatan penjualan melalui komputer atau laptop. Selanjutnya didalam website, pemilik toko dapat memasukkan data barang, data transaksi, dan data pembeli. Data yang telah dimasukkan akan tersimpan pada *database.* Kemudian dari *database* akan dikirimkan data untuk ditampilkan pada website pencatatan penjualan.

# **BAB IV PETUNJUK FITUR-FITUR APLIKASI**

# <span id="page-8-0"></span>**4.1. Fitur Website**

## **4.1.1. Login dan Register**

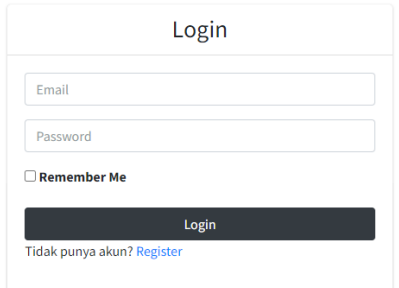

Gambar 4. 1 Halaman fitur Login

Gambar 4.1 merupakan tampilan pada halaman login. Halaman ini dapat diakses oleh pemilik toko dengan memasukkan username dan password yang telah diregistrasi. Jika username dan password benar maka akan masuk ke dalam halaman dashboard. Apabila username dan password salah atau salah satu dari username atau password salah maka akan muncul pesan **"Email / Password salah"**

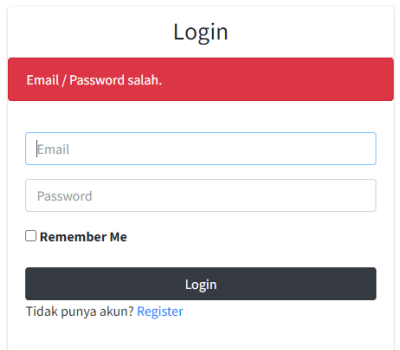

Gambar 4. 2 Halaman login jika Email/Password salah

Jika user belum memiliki akun maka diwajibkan untuk melakukan registrasi dengan mengklik button **"Register"** yang tertera pada form halaman login. Kemudian mengisikan form register seperti nama, email, dan password.

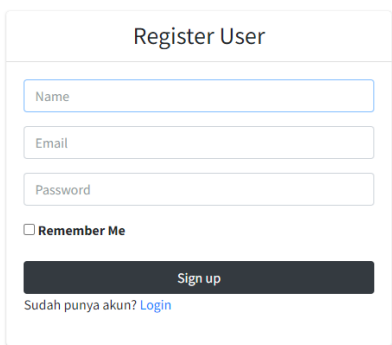

Gambar 4. 3 Halaman register user

# **4.1.2. Dashboard**

| 031 Adventure Store | -<br>Dashboard                                                                  |                                    |                                                            |                            |                                           |                      |                     | Dashboard / Dashboard |
|---------------------|---------------------------------------------------------------------------------|------------------------------------|------------------------------------------------------------|----------------------------|-------------------------------------------|----------------------|---------------------|-----------------------|
| G<br>PradoSkie      |                                                                                 |                                    |                                                            |                            |                                           |                      |                     |                       |
| <b>Dashboard</b>    | $\overline{2}$<br><b>Data Barang</b>                                            |                                    | 26<br><b>Stok Barang</b>                                   |                            | $\overline{\mathbf{2}}$<br>Data Penjualan |                      | Laba Bersih         | Rp. 2.340.000         |
| Barang              |                                                                                 |                                    |                                                            |                            |                                           |                      |                     |                       |
| Penjualan           | <b>Grafik Penjualan</b>                                                         |                                    |                                                            |                            |                                           |                      |                     | $- x$                 |
| <b>■</b> Laba Rugi  |                                                                                 |                                    |                                                            |                            |                                           |                      |                     |                       |
| <b>□</b> Keluar     | 2022<br>4.0<br>3.5<br>3.0<br>2.5<br>2.0<br>1.5<br>1.0<br>0.5<br>$0-$<br>Januari | Filter<br>$\checkmark$<br>Februari | Maret<br>April                                             | Tas consina<br>Mei<br>Juni | <b>Tas Eiger</b><br>Juli                  | Agustus<br>September | November<br>Oktober | Desember              |
|                     |                                                                                 |                                    | Copyright © 2022 031 Adventure Store. All rights reserved. |                            |                                           |                      |                     | Version 1.0.0         |

Gambar 4. 4 Halaman dashboard

Setelah berhasil melakukan login, selanjutnya akan diarahkan ke halaman dashboard seperti pada Gambar 4.4. Pada halaman dashboard tersedia informasi berupa jumlah data barang, jumlah stok barang, jumlah transaksi, jumlah laba bersih serta diagram batang yang merepresentasikan grafik transaksi setiap bulan. Pada sisi kiri juga tersedia *sidebar* yang berisi fitur-fitur lainnya.

# **4.1.3. Kelola Data Pembeli**

| <b>UD</b> UST Adventure Store | =                           |                                                            |                                        |                                        |                                     |
|-------------------------------|-----------------------------|------------------------------------------------------------|----------------------------------------|----------------------------------------|-------------------------------------|
| <b>SP</b><br>G. Pradipta      | Data Pembeli                |                                                            |                                        |                                        | Dashboard / Pembeli                 |
| <b>2</b> Dashboard            | $+$ Tambah                  |                                                            |                                        |                                        |                                     |
| <b>23</b> Pembeli<br>Barang   | Show 10 $\div$ entries      |                                                            |                                        |                                        | Search:                             |
| <b>E</b> Transaksi            | <b>CSV</b><br>Copy          | Print<br>Excel<br><b>PDF</b>                               | Column visibility $\blacktriangledown$ |                                        |                                     |
| <b>■</b> Laba                 | $\uparrow\downarrow$<br>ID. | $\uparrow\downarrow$<br>Nama                               | $\uparrow\downarrow$<br><b>Alamat</b>  | $\mathrel{\wedge\downarrow}$<br>No. HP | $\uparrow\downarrow$<br><b>Aksi</b> |
| <b>□</b> Keluar               | $\mathbf{1}$                | Bayu Huda                                                  | Denpasar                               | 08124215151                            | Edit Hapus                          |
|                               | Showing 1 to 1 of 1 entries |                                                            |                                        |                                        | Previous<br>Next<br>$\mathbf{1}$    |
|                               |                             |                                                            |                                        |                                        |                                     |
|                               |                             |                                                            |                                        |                                        |                                     |
|                               |                             |                                                            |                                        |                                        |                                     |
|                               |                             |                                                            |                                        |                                        |                                     |
|                               |                             |                                                            |                                        |                                        |                                     |
|                               |                             | Copyright © 2022 031 Adventure Store. All rights reserved. |                                        |                                        | Version 1.1.2                       |

Gambar 4. 5 Halaman kelola data pembeli

Pada *sidebar menu* terdapat beberapa menu, salah satunya adalah menu pembeli. Di dalam menu pembeli terdapat fitur untuk mengelola pembeli seperti pada Gambar 4.5. Fitur tersebut adalah fitur untuk menambah data pembeli, melihat data pembeli, mengubah data pembeli, dan menghapus data pembeli.

Selanjutnya pada Gambar 4.6 merupakan tampilan dari halaman tambah data pembeli yang terdapat pada menu pembeli. Untuk menambahkan data pembeli baru diwajibkan untuk mengisi form pada fitur tambah data pembeli dan mengklik tombol "S**impan**". Secara otomatis data akan tersimpan pada database.

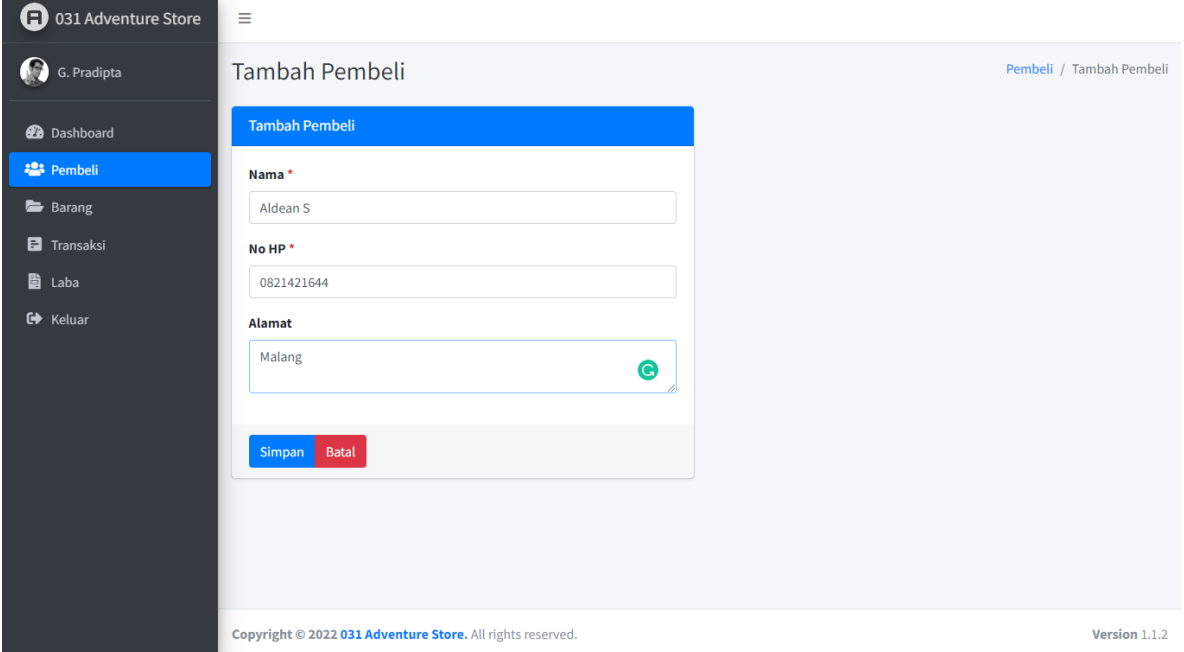

Gambar 4. 6 Halaman tambah data pembeli

Setelah mengklik tombol "**Simpan**", tampilan website akan dikembalikan ke halaman pembeli serta muncul pesan "**Berhasil menyimpan pembeli**" seperti pada Gambar 4.7. Pesan ini menginformasikan bahwa data yang diisikan pada fitur tambah data pembeli telah tersimpan dan ditampilkan pada halaman data pembeli dengan baris data baru.

| <b>a</b> 031 Adventure Store | Ξ                           |                                                            |                                               |                                |                          |                      |
|------------------------------|-----------------------------|------------------------------------------------------------|-----------------------------------------------|--------------------------------|--------------------------|----------------------|
| G<br>G. Pradipta             | Data Pembeli                |                                                            |                                               |                                |                          | Dashboard / Pembeli  |
| <b>2</b> Dashboard           | + Tambah                    |                                                            |                                               |                                |                          |                      |
| <b>2</b> Pembeli<br>Barang   |                             | Berhasil menyimpan data pembeli                            |                                               |                                |                          |                      |
| <b>E</b> Transaksi           | Show 10 $\div$ entries      |                                                            |                                               |                                | Search:                  |                      |
| <b>■</b> Laba                | <b>CSV</b><br>Copy          | Print<br><b>Excel</b><br><b>PDF</b>                        | Column visibility ~                           |                                |                          |                      |
| <b>■</b> Keluar              | ID.<br>个                    | $\mathop{\wedge}\downarrow$<br><b>Nama</b>                 | $\mathrel{\wedge\downarrow}$<br><b>Alamat</b> | $\uparrow\downarrow$<br>No. HP | <b>Aksi</b>              | $\uparrow\downarrow$ |
|                              | $\mathbf{1}$                | Bayu Huda                                                  | Denpasar                                      | 08124215151                    | Edit Hapus               |                      |
|                              | $\overline{2}$              | Aldean S                                                   | Malang                                        | 0821421644                     | Edit Hapus               |                      |
|                              | Showing 1 to 2 of 2 entries |                                                            |                                               |                                | Previous<br>$\mathbf{1}$ | Next                 |
|                              |                             |                                                            |                                               |                                |                          |                      |
|                              |                             |                                                            |                                               |                                |                          |                      |
|                              |                             | Copyright © 2022 031 Adventure Store. All rights reserved. |                                               |                                |                          | Version 1.1.2        |

Gambar 4. 7 Halaman tambah data pembeli setelah ditambah data baru

Selain itu, terdapat fitur untuk mengupdate data pembeli. Pada fitur ini pemilik toko dapat mengedit atau memperbarui data pembeli. Dengan mengklik tombol "**Edit**" pada data pembeli yang dipilih, maka akan masuk kembali halaman tambah data pembeli untuk selanjutnya dapat diperbarui datanya seperti pada Gambar 4.8.

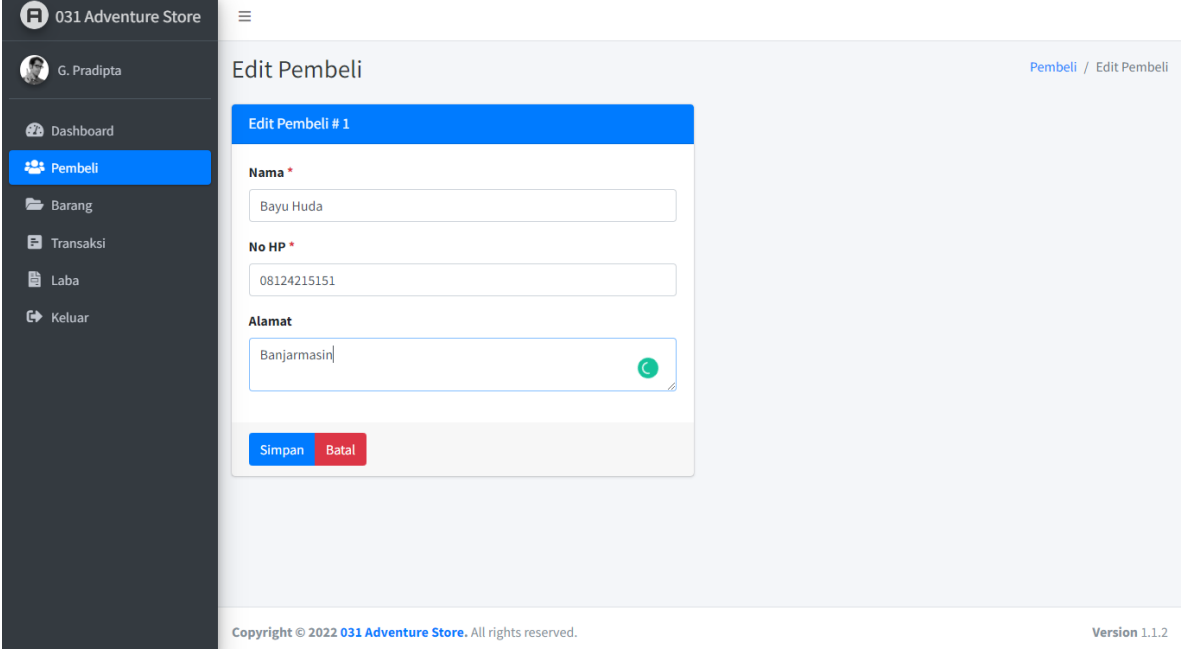

Gambar 4. 8 Halaman edit data pembeli

Apabila telah mengedit data barang diatas. Selanjutnya mengklik tombol "**Simpan**" untuk menyimpan hasil perubahan. Perubahan tersebut secara otomatis akan tersimpan pada database. Setelah itu, tampilan website akan dikembalikan ke halaman pembeli serta muncul pesan "**Berhasil mengedit data pembeli**". Pesan ini menginformasikan bahwa data yang diupdate pada fitur edit data pembeli telah diperbarui seperti pada Gambar 4.9.

| G)<br>031 Adventure Store   | Ξ                           |                                                            |                                       |                                        |                                      |
|-----------------------------|-----------------------------|------------------------------------------------------------|---------------------------------------|----------------------------------------|--------------------------------------|
| O.<br>G. Pradipta           | Data Pembeli                |                                                            |                                       |                                        | Dashboard / Pembeli                  |
| <b>2</b> Dashboard          | + Tambah                    |                                                            |                                       |                                        |                                      |
| <b>22</b> Pembeli<br>Barang |                             | Berhasil mengedit data pembeli                             |                                       |                                        |                                      |
| <b>E</b> Transaksi          | Show $10 \div$ entries      |                                                            |                                       |                                        | Search:                              |
| <b>■</b> Laba               | <b>CSV</b><br>Copy          | PDF<br>Print<br><b>Excel</b>                               | Column visibility ~                   |                                        |                                      |
| <b>□</b> Keluar             | 个<br>ID.                    | $\uparrow \downarrow$<br><b>Nama</b>                       | $\uparrow\downarrow$<br><b>Alamat</b> | $\mathrel{\wedge\downarrow}$<br>No. HP | <b>Aksi</b><br>$\uparrow \downarrow$ |
|                             | 1                           | <b>Bayu Huda</b>                                           | Banjarmasin                           | 08124215151                            | Edit Hapus                           |
|                             | $\overline{2}$              | Aldean S                                                   | Malang                                | 0821421644                             | Edit Hapus                           |
|                             | Showing 1 to 2 of 2 entries |                                                            |                                       |                                        | Previous<br>Next<br>$\mathbf{1}$     |
|                             |                             |                                                            |                                       |                                        |                                      |
|                             |                             |                                                            |                                       |                                        |                                      |
|                             |                             |                                                            |                                       |                                        |                                      |
|                             |                             | Copyright © 2022 031 Adventure Store. All rights reserved. |                                       |                                        | Version 1.1.2                        |

Gambar 4. 9 Halaman edit data pembeli setelah diedit

Terdapat juga fitur untuk menghapus data pembeli yaitu dengan mengklik tombol "**Hapus**" pada baris data yang akan dihapus.

| o<br>031 Adventure Store     | $\equiv$                                                   |                       |          |                                  |
|------------------------------|------------------------------------------------------------|-----------------------|----------|----------------------------------|
| 69<br>G. Pradipta            | Data Pembeli                                               |                       |          | Dashboard / Pembeli              |
| <b>B</b> Dashboard           | $+$ Tambah                                                 |                       |          |                                  |
| <b>22:</b> Pembeli<br>Barang | Berhasil mengedit data pembeli                             |                       |          |                                  |
| <b>E</b> Transaksi           | Show 10 $\div$ entries                                     |                       |          | Search:                          |
| <b>■</b> Laba                | <b>CSV</b><br>Copy<br>Ex                                   | ÷                     |          |                                  |
| G Keluar                     | $\uparrow\downarrow$<br>ID.                                |                       | $\sim$   | Aksi<br>$\uparrow\downarrow$     |
|                              | $\mathbf{1}$                                               | <b>Hapus Pembeli?</b> | 24215151 | Edit Hapus                       |
|                              | $\overline{2}$                                             | <b>Batal</b><br>Ya    | 21421644 | Edit Hapus                       |
|                              | Showing 1 to 2 of 2 entries                                |                       |          | Previous<br>Next<br>$\mathbf{1}$ |
|                              |                                                            |                       |          |                                  |
|                              |                                                            |                       |          |                                  |
|                              |                                                            |                       |          |                                  |
|                              | Copyright © 2022 031 Adventure Store. All rights reserved. |                       |          | Version 1.1.2                    |

Gambar 4. 10 Pop up ketika akan menghapus data pembeli

Setelah itu, akan muncul *pop up* pertanyaan konfirmasi "**Hapus Pembeli?**" seperti pada Gambar 4.10. Jika pilih ya maka data akan dihapus dari halaman data pembeli dan juga terhapus pada database.

| <b>a</b> 031 Adventure Store | Ξ                           |                                                            |                                        |                                |                                  |
|------------------------------|-----------------------------|------------------------------------------------------------|----------------------------------------|--------------------------------|----------------------------------|
| œ<br>G. Pradipta             | Data Pembeli                |                                                            |                                        |                                | Dashboard / Pembeli              |
| <b>2</b> Dashboard           | + Tambah                    |                                                            |                                        |                                |                                  |
| <b>22</b> Pembeli<br>Barang  |                             | Berhasil menghapus data pembeli                            |                                        |                                |                                  |
| <b>E</b> Transaksi           | Show 10 $\div$ entries      |                                                            |                                        |                                | Search:                          |
| <b>■</b> Laba                | <b>CSV</b><br>Copy          | Print<br>Excel<br>PDF                                      | Column visibility $\blacktriangledown$ |                                |                                  |
| <b>□</b> Keluar              | 个<br>ID.                    | $\uparrow\downarrow$<br>Nama                               | $\uparrow\downarrow$<br>Alamat         | No. HP<br>$\uparrow\downarrow$ | Aksi<br>$\rightsquigarrow$       |
|                              | $\,1$                       | Bayu Huda                                                  | Banjarmasin                            | 08124215151                    | Edit Hapus                       |
|                              | Showing 1 to 1 of 1 entries |                                                            |                                        |                                | Next<br>Previous<br>$\mathbf{1}$ |
|                              |                             |                                                            |                                        |                                |                                  |
|                              |                             |                                                            |                                        |                                |                                  |
|                              |                             |                                                            |                                        |                                |                                  |
|                              |                             |                                                            |                                        |                                |                                  |
|                              |                             | Copyright © 2022 031 Adventure Store. All rights reserved. |                                        |                                | Version 1.1.2                    |

Gambar 4. 11 Halaman pembeli setelah dihapus satu data

Setelah itu, tampilan website akan dikembalikan ke halaman data pembeli serta muncul pesan "**Berhasil menghapus data pembeli**". Pesan ini menginformasikan bahwa data yang dipilih untuk telah dihapus pada sistem.

# **4.1.4. Kelola Data Barang**

Pada *sidebar menu* terdapat beberapa menu, salah satunya adalah menu barang. Di dalam menu barang terdapat fitur untuk mengelola barang seperti pada Gambar 4.12. Fitur tersebut adalah fitur untuk menambah data barang, melihat data barang, mengubah data barang, dan menghapus data barang.

| <b>a</b> 031 Adventure Store        | Ξ                                   |                                                                                                    |                   |                                             |                             |                           |                                                    |                         |                   |             |                      |
|-------------------------------------|-------------------------------------|----------------------------------------------------------------------------------------------------|-------------------|---------------------------------------------|-----------------------------|---------------------------|----------------------------------------------------|-------------------------|-------------------|-------------|----------------------|
| $\Omega$<br>G. Pradipta             |                                     | Dashboard / Barang<br>Data Barang                                                                                                |                   |                                             |                             |                           |                                                    |                         |                   |             |                      |
| <b>2</b> Dashboard                  | + Tambah                            |                                                                                                    |                   |                                             |                             |                           |                                                    |                         |                   |             |                      |
| <b>2</b> Pembeli<br>Barang          | Copy                                | Show 10 $\div$ entries<br>Search:<br>Column visibility $\blacktriangledown$<br><b>PDF</b><br>Print<br><b>CSV</b><br><b>Excel</b> |                   |                                             |                             |                           |                                                    |                         |                   |             |                      |
| <b>E</b> Transaksi<br><b>圖</b> Laba | <b>Kode</b><br>Barang <sup>++</sup> | Gambar $\uparrow\downarrow$                                                                                                    | Tanggal $\forall$ | <b>Nomor</b><br>$\mathcal{W}$<br><b>SKU</b> | Nama<br>Barang $\mathbb{N}$ | Stok $\uparrow\downarrow$ | Harga<br>$\mathrel{\sim\downarrow}$<br><b>Beli</b> | Harga<br>$\sim$<br>Jual | Keterangan $\sim$ | <b>Aksi</b> | $\uparrow\downarrow$ |
| <b>□</b> Keluar                     | AA1945                              |                                                                                                    | 2022-07-<br>21    | 1945                                        | Tenda                       | $\overline{7}$            | Rp.<br>1.300.000,00                                | Rp.<br>1.750.000,00     |                   | Edit Hapus  |                      |
|                                     | AA1946                              |                                                                                                    | 2022-07-<br>21    | 1946                                        | Sepatu<br>Gunung            | 8                         | Rp.<br>450.000,00                                  | Rp.<br>550.000,00       |                   | Edit Hapus  |                      |
|                                     | AA1947                              |                                                                                                    | 2022-07-<br>21    | 1947                                        | Tas 40L                     | 10                        | Rp.<br>500.000,00                                  | Rp.<br>610.000,00       |                   | Edit Hapus  |                      |
|                                     | AA1948                              |                                                                                                    | 2022-07-<br>21    | 1948                                        | Tas 30L                     | $\overline{7}$            | Rp.<br>350.000,00                                  | Rp.<br>450.000,00       |                   | Edit Hapus  |                      |

Gambar 4. 12 Halaman fitur kelola data barang

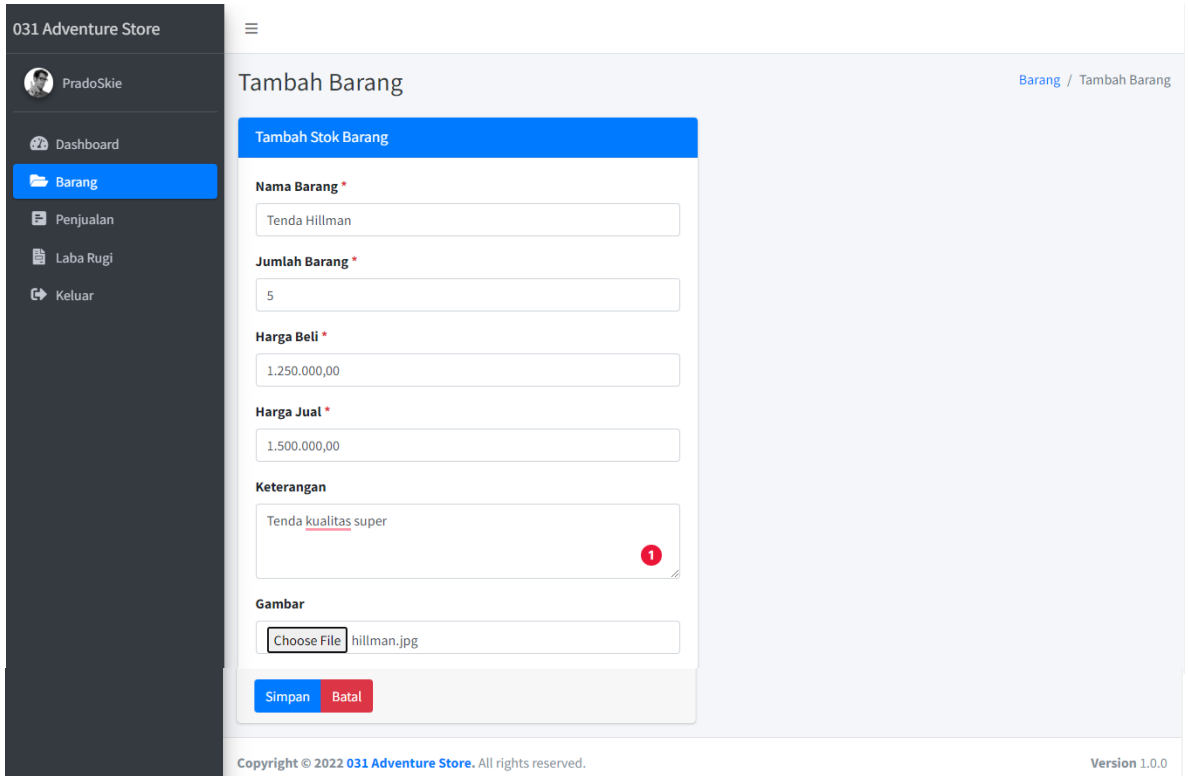

Gambar 4. 13 Halaman fitur tambah data barang

Gambar 4.13 merupakan tampilan dari halaman tambah data barang yang terdapat pada menu barang. Untuk menambahkan data barang baru diwajibkan untuk mengisi form pada fitur tambah data barang dan mengklik tombol "S**impan**". Secara otomatis data akan tersimpan pada database.

Setelah mengklik tombol "**Simpan**", tampilan website akan dikembalikan ke halaman barang serta muncul pesan "**Berhasil menyimpan barang**". Pesan ini menginformasikan bahwa data yang diisikan pada fitur tambah data barang telah tersimpan dan ditampilkan pada halaman data barang dengan baris data baru.

| Ð<br>031 Adventure Store     | Ξ                                    |                                       |                   |                                            |                  |                           |                                     |                                              |                         |                                   |  |
|------------------------------|--------------------------------------|---------------------------------------|-------------------|--------------------------------------------|------------------|---------------------------|-------------------------------------|----------------------------------------------|-------------------------|-----------------------------------|--|
| 0<br>G. Pradipta             |                                      | Data Barang                           |                   |                                            |                  |                           |                                     |                                              |                         |                                   |  |
| <b>2</b> Dashboard           | + Tambah                             |                                       |                   |                                            |                  |                           |                                     |                                              |                         |                                   |  |
| <b>23</b> Pembeli            |                                      | Berhasil menyimpan barang             |                   |                                            |                  |                           |                                     |                                              |                         |                                   |  |
| Barang<br><b>E</b> Transaksi | Show $10 \div$<br><b>CSV</b><br>Copy | entries<br><b>Excel</b><br><b>PDF</b> | Print             | Column visibility                          |                  |                           |                                     |                                              | Search:                 |                                   |  |
| <b>■</b> Laba                | Kode                                 |                                       |                   | <b>Nomor</b>                               | <b>Nama</b>      |                           | Harga                               |                                              |                         |                                   |  |
| <b>□</b> Keluar              | Barang $\uparrow\downarrow$          | Gambar $\forall$                      | Tanggal $\forall$ | $\mathrel{\wedge\downarrow}$<br><b>SKU</b> | Barang $\forall$ | Stok $\uparrow\downarrow$ | $\uparrow\downarrow$<br><b>Beli</b> | <b>Harga</b><br>$\uparrow\downarrow$<br>Jual | Keterangan <sup>1</sup> | $\rightsquigarrow$<br><b>Aksi</b> |  |
|                              | AA1945                               |                                       | 2022-07-<br>21    | 1945                                       | Tenda            | 7 <sup>7</sup>            | Rp.<br>1.300.000,00                 | Rp.<br>1.750.000,00                          |                         | Edit Hapus                        |  |
|                              | AA1946                               |                                       | 2022-07-<br>21    | 1946                                       | Sepatu<br>Gunung | 8                         | Rp.<br>450.000,00                   | Rp.<br>550.000,00                            |                         | Edit Hapus                        |  |
|                              | AA1947                               |                                       | 2022-07-<br>21    | 1947                                       | Tas 40L          | 10                        | Rp.<br>500.000,00                   | Rp.<br>610.000,00                            |                         | Edit Hapus                        |  |
|                              | AA1948                               |                                       | 2022-07-<br>21    | 1948                                       | Tas 30L          | $\overline{7}$            | Rp.<br>350.000,00                   | Rp.<br>450.000,00                            |                         | Edit Hapus                        |  |

Gambar 4. 14 Halaman data barang setelah ditambah data baru

Selain itu, terdapat fitur untuk mengupdate data barang. Pada fitur ini pemilik toko dapat mengedit atau memperbarui data barang. Dengan mengklik tombol "**Edit**" pada data barang yang dipilih, maka akan masuk kembali halaman tambah data barang untuk selanjutnya dapat diperbarui datanya seperti pada Gambar 4.15.

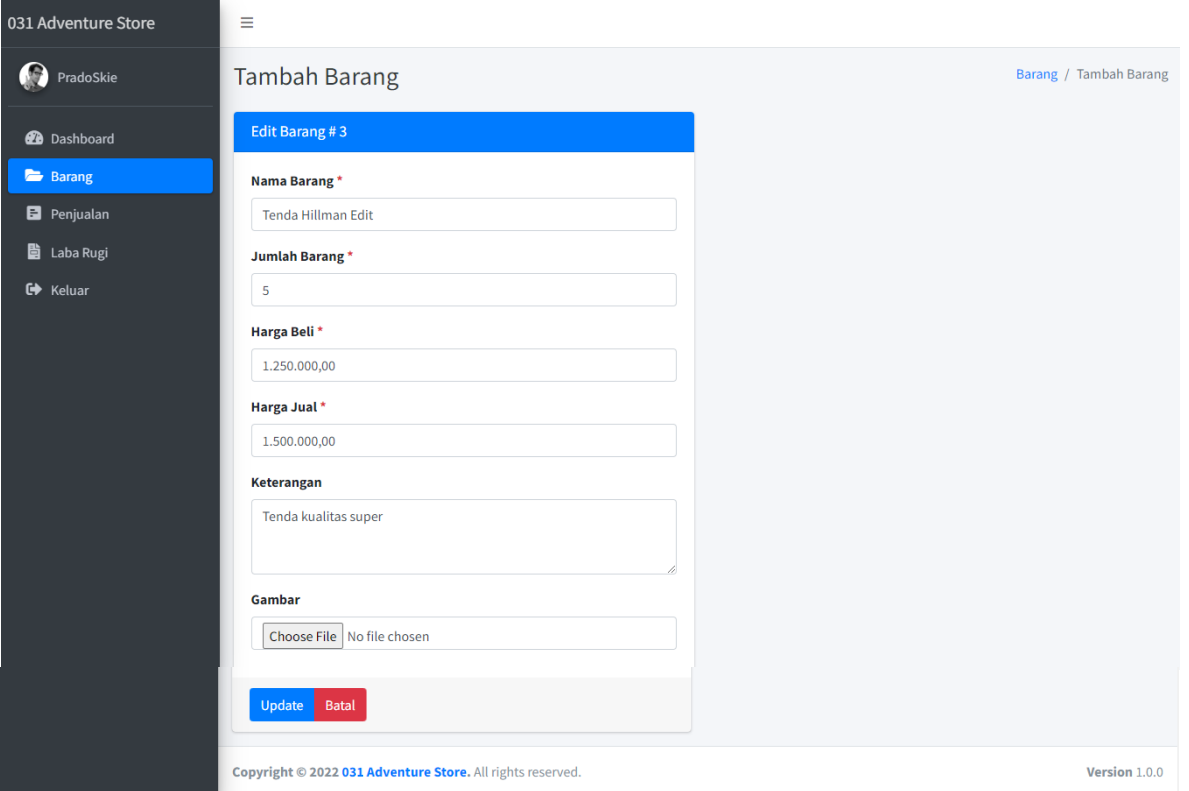

Gambar 4. 15 Halaman edit data barang

Apabila telah mengedit data barang diatas. Selanjutnya mengklik tombol "**Update**" untuk menyimpan hasil perubahan. Perubahan tersebut secara otomatis akan tersimpan pada database. Setelah mengklik tombol "**Update**", tampilan website akan dikembalikan ke halaman barang serta muncul pesan "**Berhasil mengedit barang**". Pesan ini menginformasikan bahwa data yang diupdate pada fitur edit data barang telah diperbarui seperti pada Gambar 4.16.

| <b>a</b> 031 Adventure Store | Ξ                                          |                                   |                   |                                                            |                                 |                           |                                                      |                                               |                         |                              |                          |  |
|------------------------------|--------------------------------------------|-----------------------------------|-------------------|------------------------------------------------------------|---------------------------------|---------------------------|------------------------------------------------------|-----------------------------------------------|-------------------------|------------------------------|--------------------------|--|
| 69<br>G. Pradipta            |                                            | Dashboard / Barang<br>Data Barang |                   |                                                            |                                 |                           |                                                      |                                               |                         |                              |                          |  |
| <b>2</b> Dashboard           | + Tambah                                   |                                   |                   |                                                            |                                 |                           |                                                      |                                               |                         |                              |                          |  |
| <b>2:</b> Pembeli<br>Barang  |                                            | Berhasil mengedit barang          |                   |                                                            |                                 |                           |                                                      |                                               |                         |                              |                          |  |
| <b>E</b> Transaksi           | Show $10 \div$ entries                     |                                   |                   |                                                            |                                 |                           |                                                      |                                               | Search:                 |                              |                          |  |
| <b>自</b> Laba                | <b>CSV</b><br>Copy                         | PDF<br><b>Excel</b>               | Print             | Column visibility ~                                        |                                 |                           |                                                      |                                               |                         |                              |                          |  |
| <b>■</b> Keluar              | <b>Kode</b><br>Barang $\uparrow\downarrow$ | Gambar $\sim$                     | Tanggal $\forall$ | <b>Nomor</b><br>$\mathrel{\wedge\downarrow}$<br><b>SKU</b> | <b>Nama</b><br>Barang $\forall$ | Stok $\uparrow\downarrow$ | <b>Harga</b><br>$\uparrow \downarrow$<br><b>Beli</b> | <b>Harga</b><br>$\uparrow \downarrow$<br>Jual | Keterangan <sup>+</sup> | $\mathcal{N}$<br><b>Aksi</b> |                          |  |
|                              | AA1945                                     |                                   | 2022-07-<br>22    | 1945                                                       | Tenda                           | 10                        | Rp.<br>1.250.000,00                                  | Rp.<br>2.000.000,00                           |                         | Edit Hapus                   |                          |  |
|                              | AA1946                                     |                                   | 2022-07-<br>22    | 1946                                                       | <b>Trekking</b><br>Pole         | 8                         | Rp.<br>120.000,00                                    | Rp.<br>200.000,00                             |                         | Edit Hapus                   |                          |  |
|                              | AA1947                                     |                                   | 2022-07-<br>22    | 1947                                                       | Tas 35L                         | 10                        | Rp.<br>350.000,00                                    | Rp.<br>430.000,00                             |                         | Edit Hapus                   |                          |  |
| 127.0.0.1:8000/dashboard     | AA1948                                     |                                   | 2022-07-<br>22    | 1948                                                       | Carrier<br><b>GOI</b>           | 9                         | Rp.<br>500,000,00                                    | Rp.<br>00.000.003                             |                         | Edit Hapus                   | $\overline{\phantom{a}}$ |  |

Gambar 4. 16 Halaman data barang setelah diedit

Terdapat juga fitur untuk menghapus data barang yaitu dengan mengklik tombol "**Hapus**" pada baris data yang akan dihapus.

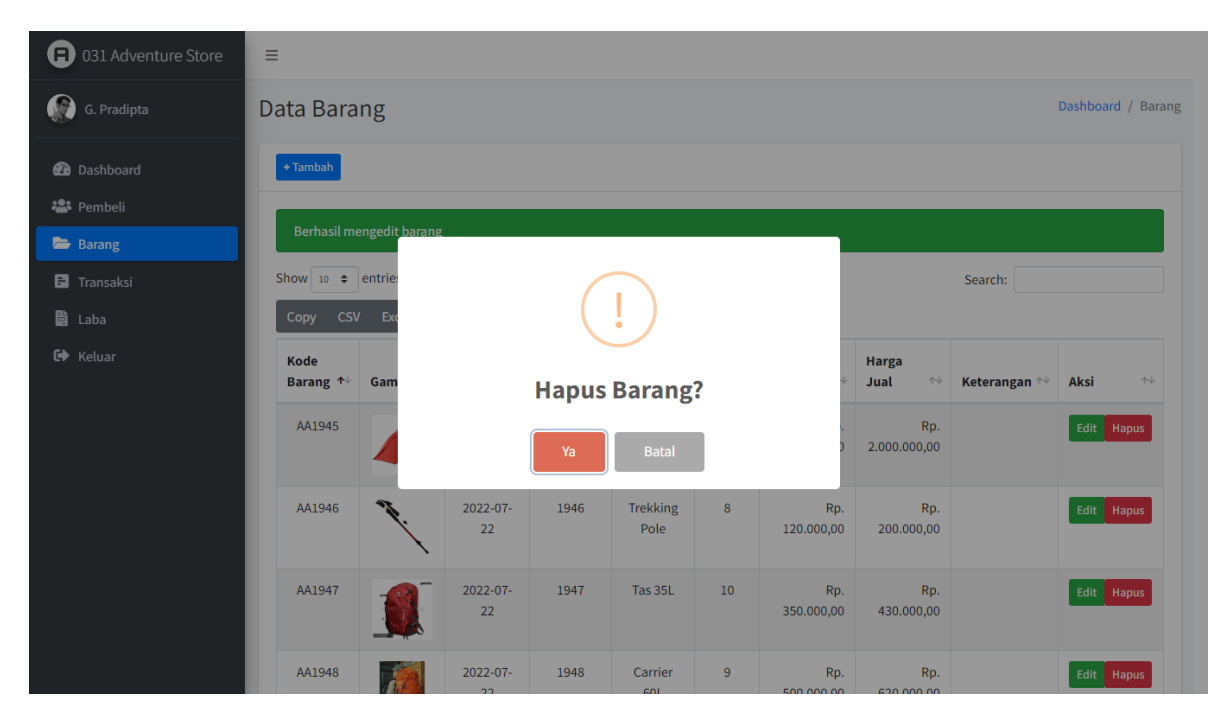

Gambar 4. 17 Pop Up ketika akan menghapus data barang

Setelah mengklik tombol "**Hapus**" pada baris data yang dipilih maka akan muncul *pop up* pertanyaan konfirmasi "**Hapus Barang?**" seperti pada Gambar 4.18. Jika pilih ya maka data akan dihapus dari halaman kelola data barang dan juga terhapus pada database.

| Ð<br>031 Adventure Store   | Ξ                                   |                                  |                   |                                                    |                          |                |                                              |                                              |                   |                                      |  |
|----------------------------|-------------------------------------|----------------------------------|-------------------|----------------------------------------------------|--------------------------|----------------|----------------------------------------------|----------------------------------------------|-------------------|--------------------------------------|--|
| G<br>G. Pradipta           |                                     | Data Barang                      |                   |                                                    |                          |                |                                              |                                              |                   |                                      |  |
| <b>2</b> Dashboard         | + Tambah                            |                                  |                   |                                                    |                          |                |                                              |                                              |                   |                                      |  |
| <b>卷</b> Pembeli<br>Barang |                                     | <b>Berhasil menghapus barang</b> |                   |                                                    |                          |                |                                              |                                              |                   |                                      |  |
| <b>E</b> Transaksi         | Show 10 $\div$ entries              |                                  |                   |                                                    |                          |                |                                              |                                              | Search:           |                                      |  |
| <b>自</b> Laba              | <b>CSV</b><br>Copy                  | <b>Excel</b><br><b>PDF</b>       | Print             | Column visibility ~                                |                          |                |                                              |                                              |                   |                                      |  |
| <b>□</b> Keluar            | <b>Kode</b><br>Barang <sup>++</sup> | Gambar $\uparrow\downarrow$      | Tanggal $\forall$ | <b>Nomor</b><br><b>SKU</b><br>$\uparrow\downarrow$ | Nama<br>Barang $\forall$ | Stok $\sim$    | <b>Harga</b><br>$\uparrow\downarrow$<br>Beli | <b>Harga</b><br>$\uparrow\downarrow$<br>Jual | Keterangan $\sim$ | $\mathrel{\wedge\downarrow}$<br>Aksi |  |
|                            | AA1945                              |                                  | 2022-07-<br>22    | 1945                                               | Tenda                    | 10             | Rp.<br>1.250.000,00                          | Rp.<br>2.000.000,00                          |                   | Edit Hapus                           |  |
|                            | AA1946                              |                                  | 2022-07-<br>22    | 1946                                               | <b>Trekking</b><br>Pole  | 8              | Rp.<br>120.000,00                            | Rp.<br>200.000,00                            |                   | Edit Hapus                           |  |
|                            | AA1948                              |                                  | 2022-07-<br>22    | 1948                                               | Carrier<br>60L           | $\overline{9}$ | Rp.<br>500.000,00                            | Rp.<br>620.000,00                            |                   | Edit Hapus                           |  |
|                            | AA1949                              |                                  | 2022-07-<br>22    | 1949                                               | Sepatu<br>Gunung         | 10             | Rp.<br>410,000.00                            | Rp.<br>530,000,00                            |                   | Edit Hapus                           |  |

Gambar 4. 18 Halaman data barang setelah dihapus satu data

Setelah itu, tampilan website akan dikembalikan ke halaman data barang serta muncul pesan "**Berhasil menghapus barang**". Pesan ini menginformasikan bahwa data yang dipilih untuk telah dihapus pada sistem.

# **4.1.5. Kelola Data Transaksi**

Pada sidebar menu terdapat beberapa menu, salah satunya adalah menu transaksi. Di dalam menu transaksi terdapat fitur untuk mengelola transaksi seperti pada Gambar 4.19. Fitur tersebut adalah fitur untuk menambah data transaksi, melihat data transaksi, mengubah data transaksi, dan menghapus data transaksi.

| <b>CSV</b><br>Excel<br>PDF<br>Print<br>Column visibility ~<br>Copy<br>Nama Pembeli <sup>14</sup><br>Total Harga $\forall$<br>Keterangan $\forall$<br>$\uparrow\downarrow$<br>Status $\forall$<br>Aksi<br>ID. $\uparrow \downarrow$<br><b>Tanggal</b><br><b>Tanggal Lunas</b><br>$\uparrow\downarrow$<br>$\uparrow\downarrow$ |
|----------------------------------------------------------------------------------------------------|
|                                                                                                    |
| <b>Bayu Huda</b><br>2022-07-22 07:05:37<br>Rp. 527.000,00<br>2022-07-22 07:05:37<br>$\mathbf{1}$<br>Lunas<br>Edit Hapus                                                                                                    |
| $\overline{2}$<br>2022-07-22 07:06:28<br>2022-07-22 07:06:28<br>Rp. 400.000,00<br>Lunas<br>Edit Hapus<br>$\sim$                                                                                                    |
| Previous<br>Next<br>$\mathbf{1}$<br>Showing 1 to 2 of 2 entries                                                                                                    |
|                                                                                                    |
|                                                                                                    |
|                                                                                                    |

Gambar 4. 19 Halaman fitur kelola data transaksi

Gambar 4.20 merupakan tampilan dari halaman tambah data transaksi yang terdapat pada menu transaksi. Untuk menambahkan data transaksi baru diwajibkan untuk mengisi form pada fitur tambah data transaksi dan mengklik tombol "**Simpan**". Secara otomatis data akan tersimpan pada database

| <b>a</b> 031 Adventure Store | Ξ                                                                                                    |            |              |                                  | $\Delta$                     |
|------------------------------|----------------------------------------------------------------------------------------------------|------------|--------------|----------------------------------|------------------------------|
| $\bullet$<br>G. Pradipta     | Tambah Transaksi                                                                                                    |            |              |                                  | Transaksi / Tambah Transaksi |
| <b>2</b> Dashboard           | <b>Tambah Transaksi</b>                                                                                                    |            |              |                                  |                              |
| · Pembeli<br>Barang          | Pembeli<br>Pilih Pembeli                                                                                                   |            |              | + Tambah Pembeli<br>$\checkmark$ | + Tambah Barang              |
| <b>E</b> Transaksi           | Pilih Barang*                                                                                                    | Harga      | Jumlah*      | Diskon %                         | <b>Total</b>                 |
| <b>自</b> Laba                | Sepatu Gunun v                                                                                                    | 530.000,00 | $\mathbf{1}$ | $\mathbf 0$                      | 530.000,00                   |
| <b>□</b> Keluar              | <b>Total Keseluruhan</b><br>530.000,00<br>Lunas<br><b>O</b> Lunas<br>O Belum Lunas<br>Keterangan<br><b>Simpan</b><br>Batal |            |              |                                  | $\mathbf{v}$                 |

Gambar 4. 20 Halaman fitur tambah data transaksi

Setelah mengklik tombol "**Simpan**", tampilan website akan dikembalikan ke halaman transaksi serta muncul pesan "**Berhasil menyimpan transaksi**". Pesan ini menginformasikan bahwa data yang diisikan pada fitur tambah data transaksi telah tersimpan dan ditampilkan pada halaman data barang dengan baris data baru seperti pada Gambar 4.21.

| <b>B</b> 031 Adventure Store | Ξ                                                                                |                                                            |                           |                       |                  |                                               |                         |                       |  |  |  |
|------------------------------|----------------------------------------------------------------------------------|------------------------------------------------------------|---------------------------|-----------------------|------------------|-----------------------------------------------|-------------------------|-----------------------|--|--|--|
| G<br>G. Pradipta             | Data Transaksi<br>Dashboard / Transaksi                                          |                                                            |                           |                       |                  |                                               |                         |                       |  |  |  |
| <b>2</b> Dashboard           | + Tambah Transaksi                                                               |                                                            |                           |                       |                  |                                               |                         |                       |  |  |  |
| · Pembeli<br>Barang          | Berhasil menyimpan transaksi                                                     |                                                            |                           |                       |                  |                                               |                         |                       |  |  |  |
| <b>E</b> Transaksi           | Show 10 $\div$ entries<br>Search:                                                |                                                            |                           |                       |                  |                                               |                         |                       |  |  |  |
| <b>■</b> Laba                | Column visibility ~<br><b>CSV</b><br>Excel<br><b>PDF</b><br><b>Print</b><br>Copy |                                                            |                           |                       |                  |                                               |                         |                       |  |  |  |
| C+ Keluar                    | ID. $\uparrow$                                                                   | $\uparrow \downarrow$<br><b>Tanggal</b>                    | Nama Pembeli <sup>1</sup> | Total Harga $\forall$ | Status $\forall$ | $\uparrow \downarrow$<br><b>Tanggal Lunas</b> | Keterangan $\mathbb{N}$ | $\sim$<br><b>Aksi</b> |  |  |  |
|                              | $\mathbf{1}$                                                                     | 2022-07-22 07:05:37                                        | Bayu Huda                 | Rp. 527.000,00        | Lunas            | 2022-07-22 07:05:37                           |                         | Edit<br>Hapus         |  |  |  |
|                              | $\overline{2}$                                                                   | 2022-07-22 07:06:28                                        | $\overline{\phantom{a}}$  | Rp. 400.000,00        | Lunas            | 2022-07-22 07:06:28                           |                         | Edit Hapus            |  |  |  |
|                              | $\overline{\mathbf{3}}$                                                          | 2022-07-22 12:00:07                                        |                           | Rp. 620.000,00        | Lunas            | 2022-07-22 12:00:07                           |                         | Edit Hapus            |  |  |  |
|                              |                                                                                  | Showing 1 to 3 of 3 entries                                |                           |                       |                  |                                               |                         | Previous<br>Next      |  |  |  |
|                              |                                                                                  |                                                            |                           |                       |                  |                                               |                         |                       |  |  |  |
|                              |                                                                                  | Copyright © 2022 031 Adventure Store. All rights reserved. |                           |                       |                  |                                               |                         | Version 1.1.2         |  |  |  |

Gambar 4. 21 Halaman data transaksi setelah ditambah data baru

Selain itu, terdapat fitur untuk mengupdate data transaksi. Pada fitur ini pemilik toko dapat mengedit atau memperbarui data transaksi. Dengan mengklik tombol "**Edit**" pada data transaksi yang dipilih, maka akan masuk kembali halaman tambah data transaksi untuk selanjutnya dapat diperbarui datanya seperti pada Gambar 4.21.

| 031 Adventure Store     | Ξ                                                                                                    |              |              |              |                                     |
|-------------------------|----------------------------------------------------------------------------------------------------|--------------|--------------|--------------|-------------------------------------|
| $\Omega$<br>G. Pradipta | <b>Edit Transaksi</b>                                                                                               |              |              |              | Transaksi / Edit Transaksi          |
| <b>2</b> Dashboard      | Edit Transaksi #1                                                                                                   |              |              |              |                                     |
| <b>23</b> Pembeli       | Pembeli                                                                                                    |              |              |              |                                     |
| Barang                  | <b>Bayu Huda</b>                                                                                                    |              |              | $\checkmark$ | + Tambah Barang<br>+ Tambah Pembeli |
| <b>E</b> Transaksi      | Pilih Barang*                                                                                                    | <b>Harga</b> | Jumlah*      | Diskon %     | <b>Total</b>                        |
| <b>自</b> Laba           | Carrier 60L<br>$\checkmark$                                                                                         | 620.000,00   | $\mathbf{1}$ | 15           | 527.000,00                          |
| <b>■</b> Keluar         | <b>Total Keseluruhan</b><br>527.000,00<br>Lunas<br><b>O</b> Lunas<br>O Belum Lunas<br>Keterangan<br>Simpan<br>Batal |              |              |              | $\bar{\phantom{a}}$                 |

Gambar 4. 22 Halaman edit data transaksi

Apabila telah mengedit data transaksi diatas. Selanjutnya mengklik tombol "**Update**" untuk menyimpan hasil perubahan. Perubahan tersebut secara otomatis akan tersimpan pada database. Setelah mengklik tombol "**Update**", tampilan website akan dikembalikan ke halaman transaksi serta muncul pesan "**Berhasil mengedit transaksi**". Pesan ini menginformasikan bahwa data yang diupdate pada fitur edit data transaksi telah diperbarui seperti pada Gambar 4.23.

| Ð<br>031 Adventure Store                | Ξ                                                                                |                                                            |                           |                                            |                       |                                               |                      |                                              |  |  |
|-----------------------------------------|----------------------------------------------------------------------------------|------------------------------------------------------------|---------------------------|--------------------------------------------|-----------------------|-----------------------------------------------|----------------------|----------------------------------------------|--|--|
| G<br>G. Pradipta                        | Data Transaksi<br>Dashboard / Transaksi                                          |                                                            |                           |                                            |                       |                                               |                      |                                              |  |  |
| <b>2</b> Dashboard                      | + Tambah Transaksi                                                               |                                                            |                           |                                            |                       |                                               |                      |                                              |  |  |
| · Pembeli<br>Barang                     | Berhasil mengedit transaksi                                                      |                                                            |                           |                                            |                       |                                               |                      |                                              |  |  |
| <b>E</b> Transaksi                      | Show $10 \div$ entries<br>Search:                                                |                                                            |                           |                                            |                       |                                               |                      |                                              |  |  |
| <b>■</b> Laba                           | Column visibility ~<br>Print<br><b>CSV</b><br><b>Excel</b><br><b>PDF</b><br>Copy |                                                            |                           |                                            |                       |                                               |                      |                                              |  |  |
| <b>□</b> Keluar                         | ID. $\uparrow\downarrow$                                                         | <b>Tanggal</b><br>$\uparrow \downarrow$                    | Nama Pembeli <sup>1</sup> | $\uparrow\downarrow$<br><b>Total Harga</b> | Status $\mathbb{R}^+$ | <b>Tanggal Lunas</b><br>$\uparrow \downarrow$ | Keterangan $\forall$ | $\mathop{\wedge}\mathop{\Downarrow}$<br>Aksi |  |  |
|                                         | 1                                                                                | 2022-07-22 07:05:37                                        | Bayu Huda                 | Rp. 527.000,00                             | Lunas                 | 2022-07-22 07:05:37                           |                      | Hapus<br>Edit                                |  |  |
|                                         | $\overline{2}$                                                                   | 2022-07-22 12:01:10                                        | ÷,                        | Rp. 1.000.000,00                           | Lunas                 | 2022-07-22 12:01:10                           |                      | Hapus<br>Edit                                |  |  |
|                                         | $\overline{\mathbf{3}}$                                                          | 2022-07-22 12:00:07                                        |                           | Rp. 620.000,00                             | Lunas                 | 2022-07-22 12:00:07                           |                      | Hapus<br>Edit                                |  |  |
| Previous<br>Showing 1 to 3 of 3 entries |                                                                                  |                                                            |                           |                                            |                       |                                               |                      | Next<br>$\mathbf{1}$                         |  |  |
|                                         |                                                                                  |                                                            |                           |                                            |                       |                                               |                      |                                              |  |  |
|                                         |                                                                                  | Copyright © 2022 031 Adventure Store. All rights reserved. |                           |                                            |                       |                                               |                      | Version 1.1.2                                |  |  |

Gambar 4. 23 Halaman data transaksi setelah diedit

Terdapat juga fitur untuk menghapus data transaksi yaitu dengan mengklik tombol "**Hapus**" pada baris data yang akan dihapus.

Setelah mengklik tombol "**Hapus**" pada baris data yang dipilih maka akan muncul pop up pertanyaan konfirmasi "**Hapus Transaksi**?" seperti pada Gambar 4.24. Jika pilih ya maka data akan dihapus dari halaman kelola data transaksi dan juga terhapus pada database.

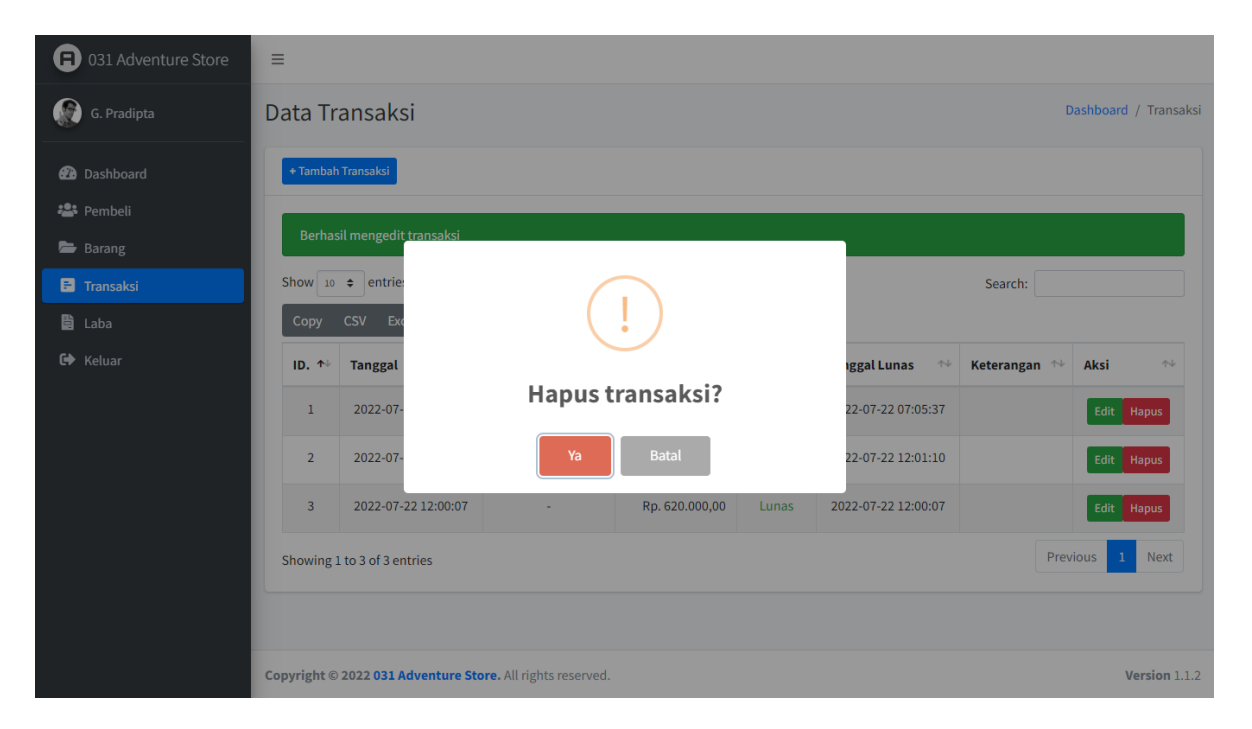

Gambar 4. 24 Pop Up ketika akan menghapus data transaksi

Setelah itu, tampilan website akan dikembalikan ke halaman data transaksi serta muncul pesan "**Berhasil menghapus transaksi**". Pesan ini menginformasikan bahwa data yang dipilih untuk telah dihapus pada sistem seperti pada Gambar 4.25

| Ð<br>031 Adventure Store | Ξ                                                                                |                                      |                           |                       |                  |                                              |                      |                          |                              |  |
|--------------------------|----------------------------------------------------------------------------------|--------------------------------------|---------------------------|-----------------------|------------------|----------------------------------------------|----------------------|--------------------------|------------------------------|--|
| G. Pradipta              | Data Transaksi<br>Dashboard / Transaksi                                          |                                      |                           |                       |                  |                                              |                      |                          |                              |  |
| <b>2</b> Dashboard       | + Tambah Transaksi                                                               |                                      |                           |                       |                  |                                              |                      |                          |                              |  |
| · Pembeli<br>Barang      | Berhasil menghapus transaksi                                                     |                                      |                           |                       |                  |                                              |                      |                          |                              |  |
| <b>E</b> Transaksi       | Show 10 $\div$ entries<br>Search:                                                |                                      |                           |                       |                  |                                              |                      |                          |                              |  |
| <b>■</b> Laba            | Column visibility ~<br><b>CSV</b><br>Print<br><b>Excel</b><br><b>PDF</b><br>Copy |                                      |                           |                       |                  |                                              |                      |                          |                              |  |
| <b>□</b> Keluar          | ID. $\uparrow\downarrow$                                                         | $\rightsquigarrow$<br><b>Tanggal</b> | Nama Pembeli <sup>1</sup> | Total Harga $\forall$ | Status $\forall$ | <b>Tanggal Lunas</b><br>$\uparrow\downarrow$ | Keterangan $\forall$ | <b>Aksi</b>              | $\mathrel{\wedge\downarrow}$ |  |
|                          | $\mathbf{1}$                                                                     | 2022-07-22 07:05:37                  | Bayu Huda                 | Rp. 527.000,00        | Lunas            | 2022-07-22 07:05:37                          |                      | Edit Hapus               |                              |  |
|                          | 3                                                                                | 2022-07-22 12:00:07                  | ٠                         | Rp. 620.000,00        | Lunas            | 2022-07-22 12:00:07                          |                      | Edit                     | Hapus                        |  |
|                          | Showing 1 to 2 of 2 entries                                                      |                                      |                           |                       |                  |                                              |                      | Previous<br>$\mathbf{1}$ | <b>Next</b>                  |  |
|                          |                                                                                  |                                      |                           |                       |                  |                                              |                      |                          |                              |  |
|                          |                                                                                  |                                      |                           |                       |                  |                                              |                      |                          |                              |  |
|                          | Copyright © 2022 031 Adventure Store. All rights reserved.                       |                                      |                           |                       |                  |                                              |                      |                          | Version 1.1.2                |  |

Gambar 4. 25 Halaman data transaksi setelah dihapus satu data

# **4.1.6. Melihat Grafik Penjualan**

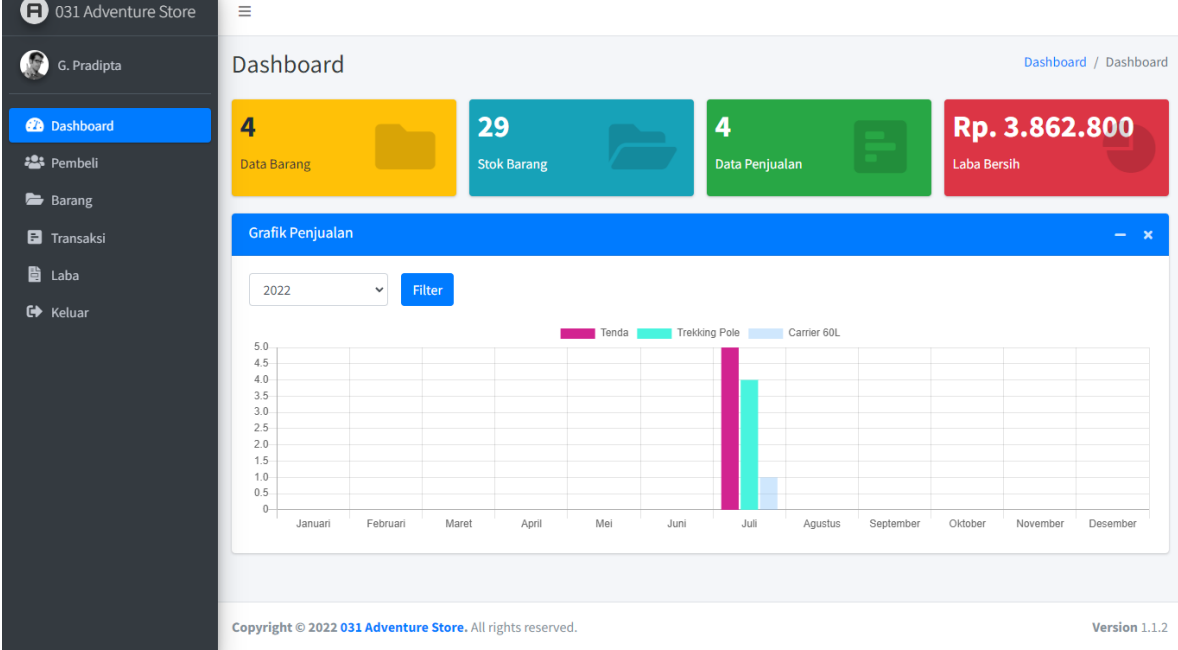

Gambar 4. 26 Tampilan grafik penjualan setiap bulan

Pada halaman dashboard tersedia informasi berupa diagram batang yang merepresentasikan grafik transaksi setiap bulan seperti pada Gambar 4.26.

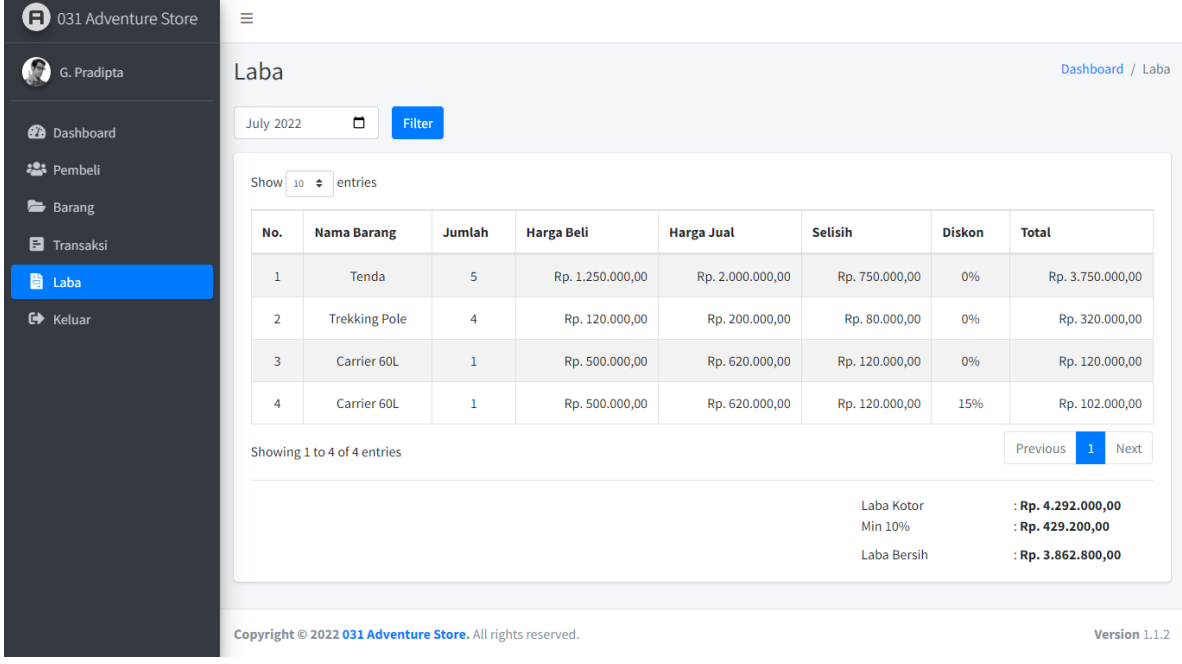

# **4.1.7. Melihat Laba Bersih dan Laba Kotor**

Gambar 4. 27 Tampilan hasil laba bersih dan laba kotor

Pada *sidebar* menu terdapat beberapa menu, salah satunya adalah menu Laba. Didalam menu Laba terdapat informasi berupa laba kotor dan laba bersih dari transaksi barang. Jumlah laba kotor didapat dari hitungan (Harga Jual – Harga Beli). Sedangkan jumlah laba bersih didapat dari hitungan (Laba Kotor – 10%). Potongan 10% merupakan standar yang telah ditetapkan oleh pemilik toko yang digunakan untuk kebutuhan operasional.

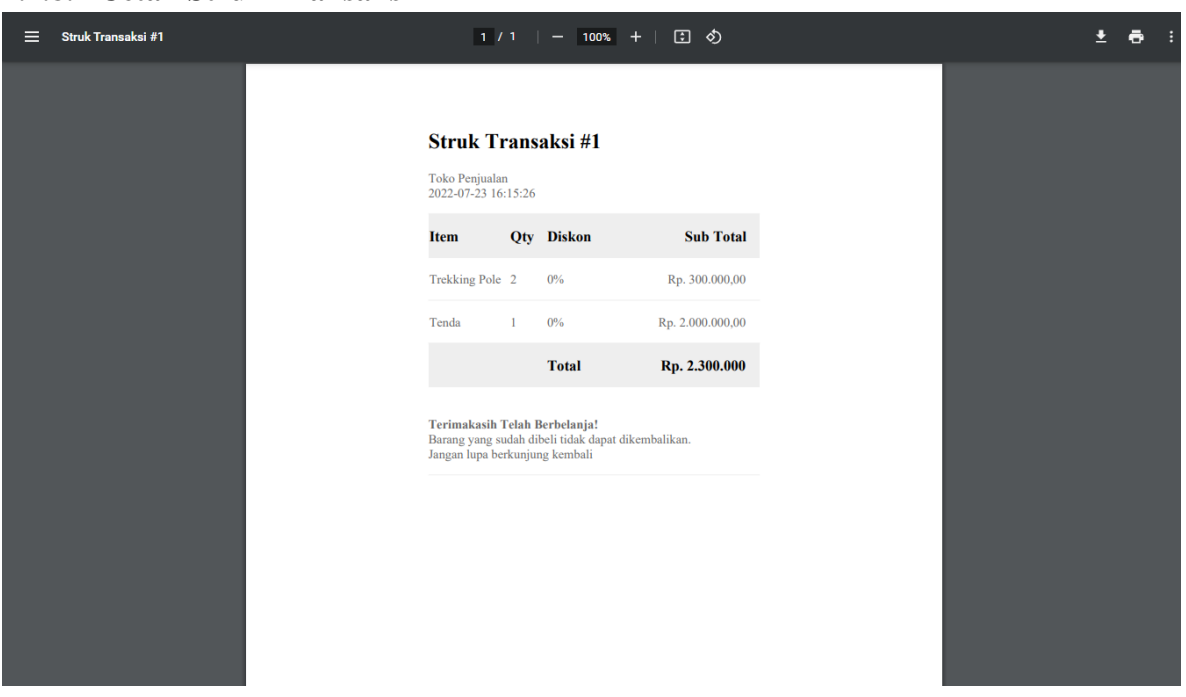

**4.1.8. Cetak Struk Transaksi**

Gambar 4. 28 Tampilan cetak struk

Fitur ini menampilkan sebuah struk atau nota pembelian dari penjualan yang telah terjadi. Pada struk terdapat tanggal pembelian, nama item, jumlah item, diskon, dan total harga jual.